# KANSAS STATE DEPARTMENT OF EDUCATION USER GUIDE

## **Login and use of the Infant/Toddler Referral System (CBER System)**

 PART C TO PART B LEA/SEA ELECTRONIC REFERRAL (CBER) PART B USER GUIDE

## **Login**

 To access the new web application at your browser cache and cookies prior [https://ksits.kdhe.ks.gov,](https://ksits.kdhe.ks.gov/) Please clear to accessing the new system.

KDHE will generate the initial username and give you a temporary password. Email Beccy Strohm ([bstrohm@ksde.org](mailto:bstrohm@ksde.org)) to add or delete users from your system.

 The new system (updated October 2023) will function the same as what you are familiar with.

## Main screen

- 1.Select the *Referral System* tab (outlined in red).
- *Districts* pane (outlined in blue). 2.Select a district from the *Available*
- *Districts* pane (outlined in purple). 3. Click *Include Selected* (outlined in orange). The selected district moves to the *Selected*
- *Districts* pane. 4.Repeat steps 1 and 2 until all the districts needed are in the *Selected*
- 5.Click Open.

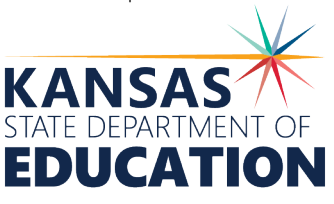

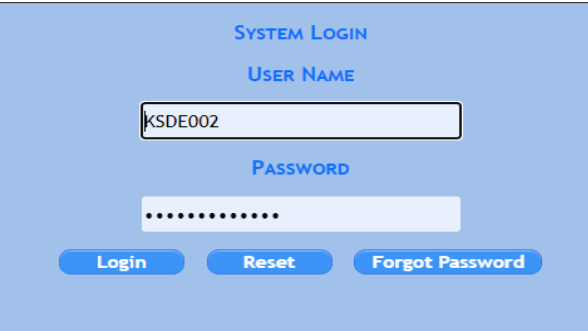

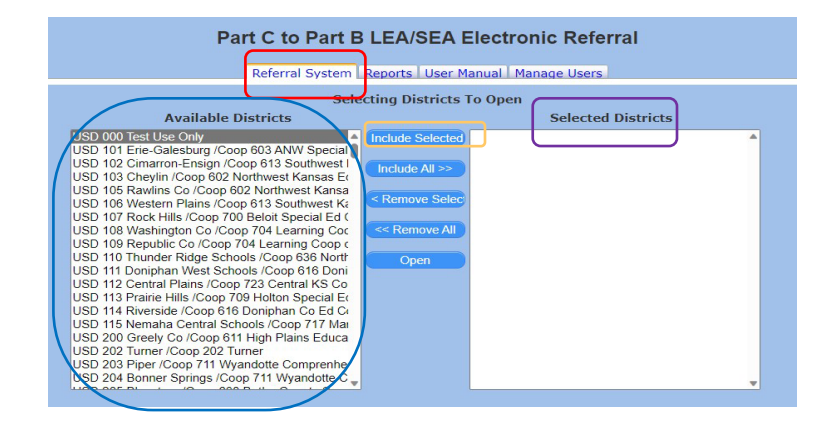

TIPS:

- *Include All*  moves all Available Districts to the Selected Districts pane.
- *Remove Selected/Remove All*: removes individual districts or all the districts from the *Selected Districts* pane.

*Kansas leads the world in the success of each student.*  NOVEMBER 16, 2023

## **Assigning Cases**

 This grid contains *Open Cases* that have been referred to Part B, but haven't been accepted or rejected by Part B.

#### Accepting or Rejecting a Case:

- corresponding checkbox (to the left of the 1. Select a case(s) by clicking the Status column).
- 2. Click *Accept Selected or Reject Selected*.
- 3. When finished assigning case(s), click *Sign Off*. Changes are automatically saved.

#### Reassigning the Status of a Case:

 are used to view the corresponding cases within each status. *Open Cases, All Cases, Accepted, and Rejected* tabs

- 1. Click the *Accepted* tab.
- 2. Select the case by clicking the corresponding checkbox.
- 3. Click *Re-open Selected* (moves the case back to the Open Cases tab) or *Reject*  (moves the case to the Rejected tab).
- 4. Follow these same steps to change the status of a *Rejected* case.
- 5. When finished reassigning case(s), click *Sign Off*. Changes are automatically saved.

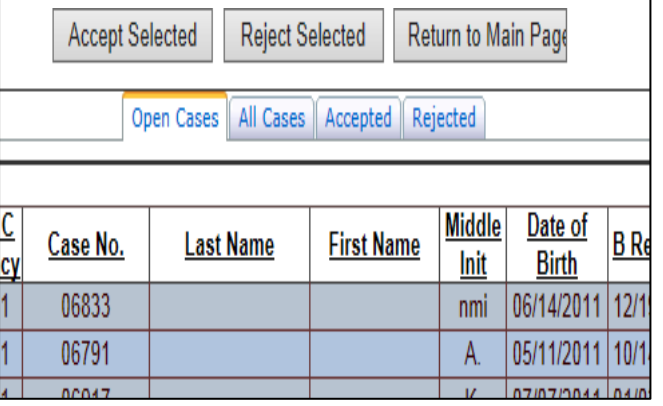

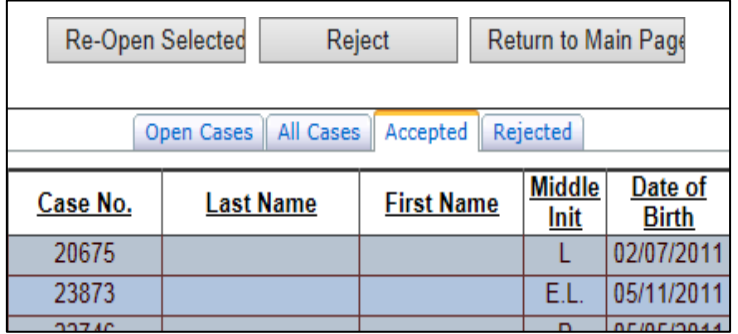

### **Reports**

The *Reports* tab on the *Main Screen* allows users to run reports by district, within a specified date range. Users may select to run reports for *Open, Accepted, Rejected*, or *All Cases*.

#### Creating and Viewing a Report

- 1. Click *Return to Main Screen*.
- 2. Select the *Reports* tab.
- 3. Select district(s).
- 4. Select a report from the *dropdown* menu (circled in red).
- 5. Enter a date range (format example: 01/01/2023).
- 6. Click *Export - PDF* or *Export -Excel*.
- 7. The report will open for viewing. Reports can be saved and/or printed from either the PDF or Excel form.
- 8. Return to the application by closing out of your report.
- 9. When you are finished with the application, saved. Close out of your browser. simply log out. Changes are automatically

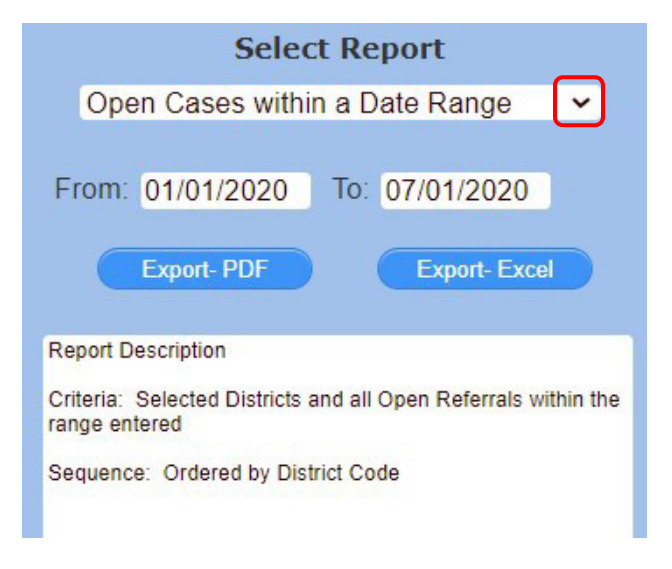

 Acrobat Reader is needed to view a PDF; download Acrobat Reader at <http://get.adobe.com/reader> For more information about State Performance Plan Indicator 12: Transition from Part C to Part B go to: <https://www.ksde.org/default.aspx?tabid=520#ind12>

For more information, contact:

Beccy Strohm 800 S.W. Jackson Street, Suite 102 Early Childhood Administrative Specialist  $\overline{1}$  Topeka, Kansas 66612-1212 (785) 296-6602 (785) 296-3201<www.ksde.org> [bstrohm@ksde.org](mailto:apetersen@ksde.org)

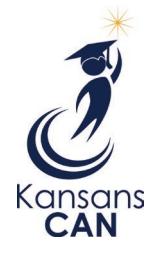

Kansas State Department of Education

 The Kansas State Department of Education does not discriminate on the basis of race, color, national origin, sex, disability or age in its programs and inquiries regarding the nondiscrimination policies: KSDE General Counsel, Office of General Counsel, KSDE, Landon State Office Building, 900 S.W. activities and provides equal access to the Boy Scouts and other designated youth groups. The following person has been designated to handle Jackson, Suite 102, Topeka, KS 66612, (785) 296-3201.